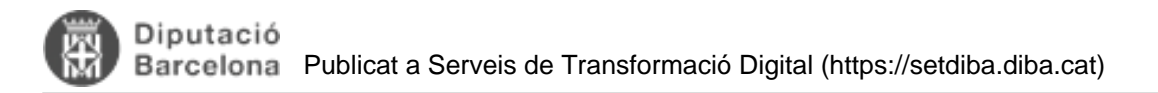

# **Com realitzar l'obertura i tancament de l'exercici de registre?**

Taula de continguts

- 1. Obertura nou exercici
- 2. Tancament exercici
- 3. **Llibres oficials de registre**

Amb el canvi d'any cal fer l'obertura i tancament de l'exercici de registre.

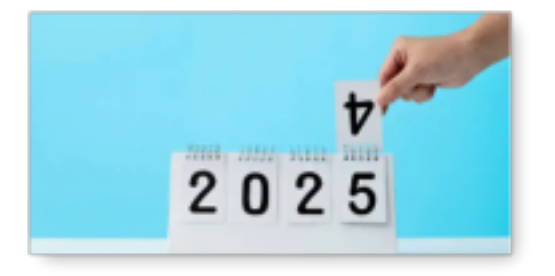

- L'obertura es realitza automàticament amb l'entrada de la primera anotació de l'any
- El tancament cal fer-ho manualment quan no calgui modificar cap anotació de l'exercici anterior

A continuació es detalla com fer les operacions d'obertura i tancament

#### **1. Obertura nou exercici**

Tal com tenim configurat el sistema, l'obertura d'exercici registral és automàtic. Quan es canviï d'any i es registri una nova anotació apareixerà un finestra d'avís amb el missatge:"Atenció, la data introduïda correspon a un exercici nou. Desitja obrir l'exercici?".

Al prémer el botó "**Confirmar**" es crearà el nou exercici registral i a l'anotació se li assignarà el número de registre 1. A partir de l'obertura accedireu directament al nou exercici.

Mentre no estigui tancat l'anterior, podreu introduir o modificar alguna anotació de l'exercici anterior. Per fer-ho haureu de canviar d'exercici des de la part superior esquerre, i escollir l'exercici.

### **2. Tancament exercici**

El tancament d'un exercici es fa a una data concreta, **no és automàtic**

Des del menú Gestió Diària - Tancament a una Data cal especificar la data de tancament. **No es podrà fer cap anotació ni modificació amb data anterior o igual a l'especificada**

Per exemple, si el 15 de gener es fa un tancament a data 31/12/20xx no es podrà realitzar cap anotació nova o modificar una anotació ja realitzada amb data igual o anterior a 31/12/20xx.

Es recomana tancar l'exercici una mica més tard, quan estigueu segurs que no han d'haver-hi noves anotacions

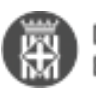

ni modificacions associades amb l'exercici de tancament.

## **3. Llibres oficials de registre**

Per extreure els llibres oficials cal al menú Llibres Oficials - Registre General - Llibre General d'Entrades ( o l'opció de llibre que convingui).

Cal descarregar el document i carregar-ho a Firmadoc, associat a un tipus documental **LLISTAT (TD99-203)** i la sèrie documental **3125 Registre General de Documents**. Aquest document ha de signar-se pel Secretari amb una observació on indiqui les dates a les que correspon el llibre.

 **Categories:** Preguntes més freqüents **Etiquetes:** exercici registre obertura tancament Adjunt **Mida** [man\\_res\\_obertura\\_i\\_tancament\\_exercici\\_18122019.pdf](https://setdiba.diba.cat/sites/setdiba.diba.cat/files/man_res_obertura_i_tancament_exercici_18122019_0.pdf) 1.88 MB [1]

**URL d'origen:** <https://setdiba.diba.cat/wiki/com-realitzar-lobertura-tancament-de-lexercici-de-registre>

#### **Enllaços:**

[1] https://setdiba.diba.cat/sites/setdiba.diba.cat/files/man\_res\_obertura\_i\_tancament\_exercici\_18122019\_0.pdf